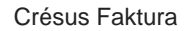

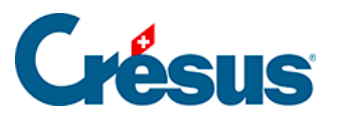

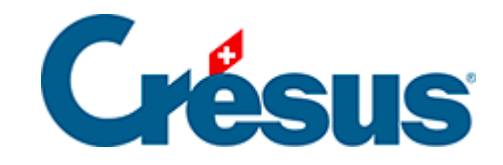

## **Crésus Faktura**

[3.9.4 - Manuelle Zahlung einer Rechnung registrieren](#page-2-0)

<span id="page-2-0"></span>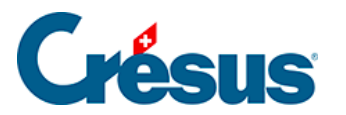

## **3.9.4 - Manuelle Zahlung einer Rechnung registrieren**

Die Zahlung einer Rechnung muss nicht zwingend im Zeitpunkt der Erfassung bearbeitet werden. Sie können eine Rechnung registrieren und zu gegebener Zeit darauf zurückkommen.

Um eine manuelle Zahlung zu registrieren:

- Wählen Sie die Lieferantenrechnung 109.
- Gehen Sie zur Registerkarte Finanzen ( $\overline{Alt} + \overline{4}$ ).
- Klicken Sie auf die Schaltfläche Vorgang ausführen.

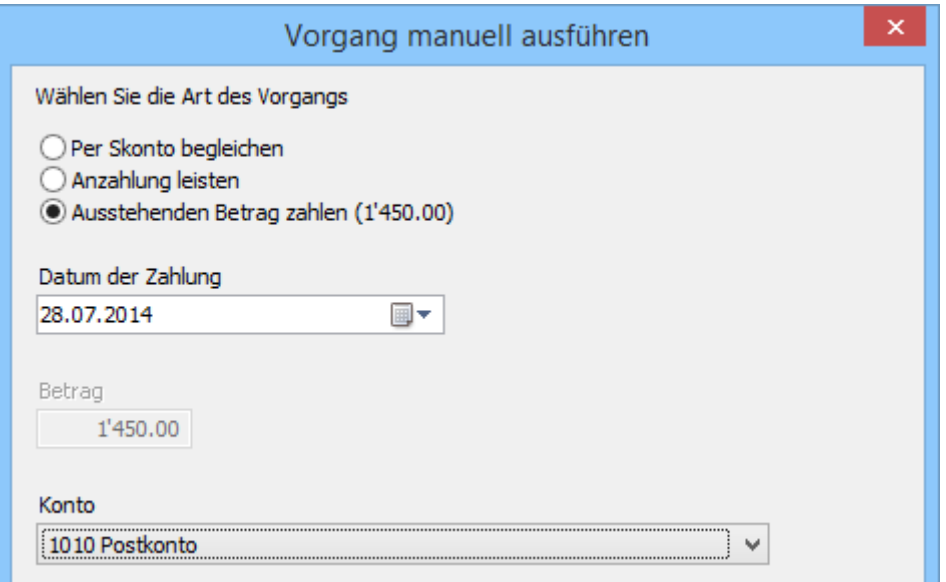

- Geben Sie das Datum der Zahlung und im Feld Konto das Geldkonto ein.
- Klicken Sie auf OK.

Bestätigen Sie den Datensatz  $(\boxed{F12})$ .